# Gift and Fund Management

Campus Unit Administrator Guide

Version 5 – October 2021

# **Table of Contents**

| Gift and Fund Management Unit Administrator        | 3  |
|----------------------------------------------------|----|
| Unit Administrator List                            | 3  |
| Requesting Access for a New User                   | 4  |
| Add User Access Process                            | 5  |
| Add User Access - User Info                        | 6  |
| Add User Access - User Unit Info                   | 7  |
| Add User Access - User Application Access Overview | 8  |
| ABE                                                | 9  |
| Fund Management & Reporting                        | 9  |
| Add User Access - User Fund Access                 | 11 |
| Add Funds by Unit                                  | 11 |
| Add Funds by Fund Number                           | 11 |
| Add User Access - Confirm Request                  | 14 |
| Requesting Changes to User Access to Applications  | 16 |
| Disabling User Access to Applications              | 18 |
| Viewing User Access Requests                       | 20 |

# **Gift and Fund Management Unit Administrator**

A **campus unit administrator** (CUA) is a person in a school, college, or department who is responsible for submitting requests to add users to Wisconsin Foundation and Alumni Association (WFAA) business applications. The applications are ABE CRM and the Gift and Fund Management website (GFM).

Unit administrators may submit new user requests, or requests to update access for a current user.

## **Unit Administrator List**

A list of CUAs is provided on the GFM login page, which is located in the Advancement Hub at the URL **uwadvancement.org**.

View the list by following the Request access to add, change or disable system users link:

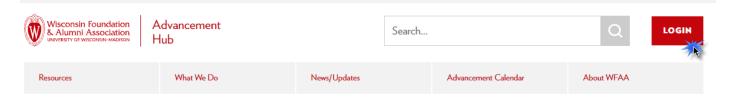

## Gift and Fund Management Website

Deposit donations or request distributions, manage or view funds, or access key reports about gifts and funds, including the Donor Acknowledgement Report (DAR).

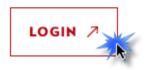

# Wisconsin Foundation & Alumni Association

Username/Password help

#### Request access to Our Tools

Clicking this link pulls up a list of Campus Unit Administrators (CUAs) who help decide if your access is warranted. Contact the CUA for your unit to have them initiate access.

CUAs are listed by their unit/school/college/department. A CUA may have the authority to request access to ABE CRM, GFM, or both applications:

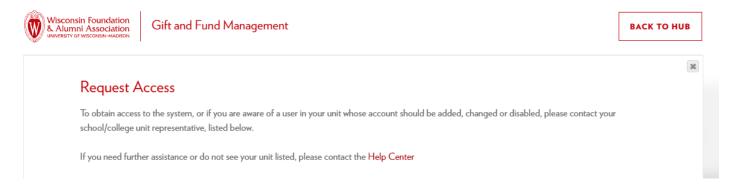

If your name does not appear in this list, or your contact information is in error, please contact the WFAA Help Center (help@uwadvancement.org).

# **Requesting Access for a New User**

Unit administrators request ABE CRM and/or GFM access for staff in their school, college, or department. Requests are submitted through the Advancement Resources website (uwadvancement.org).

This section discusses how to request access for a <u>new</u> user. If a current user's access needs to be changed (e.g. they are moving from one department to another, they require the ability to view additional CRM data), you will need to submit a <u>change</u> request. See the **Requesting Changes to User Access to Applications** section below.

### Add User Access Process

To begin the process to add a new user, log into the Advancement Hub/Gift and Fund Management website and use the menus to select Admin → Add User Access Request

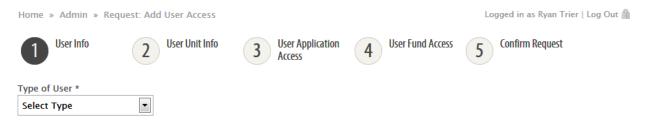

At the top of the page is an ordered list of steps. Each step has its own specific data entry page.

You must complete a page before moving to the next step. A page is completed when you click the **Next** button. As you move through the pages, a **Previous** button will appear to provide a way to return to a page to review and/or edit its data.

If you exit the process before completing all steps, data you have entered will not be saved.

## Add User Access - User Info

| Home » Admin » Re          | equest: Add User Access |                              | Lo                 | gged in as Campus Basic-User   Log Out 🗎 |
|----------------------------|-------------------------|------------------------------|--------------------|------------------------------------------|
| Request: Add Use           | er Access               |                              |                    |                                          |
| User Info                  | 2 User Unit Info        | 3 User Application<br>Access | 4 User Fund Access | 5 Confirm Request                        |
| Requested User Info        |                         |                              |                    |                                          |
| Type of User * Select Type |                         |                              |                    |                                          |

This page initially prompts you to specify the type of user:

- Campus Staff indicates the user is employed by UW-Madison.
- Other indicates the user is not Campus staff.

Make your selection to display the Email field:

| Requested User Info |   |         |  |  |        |  |
|---------------------|---|---------|--|--|--------|--|
| Type of User *      |   | Email * |  |  |        |  |
| Campus Staff        | - |         |  |  | Search |  |
| -                   |   |         |  |  |        |  |

Enter the user's email address, then click the **Search** button.

If the user already has an account, you will receive a message that they are "already registered in our system." Registered users are handled by a <u>change</u> request. (See the **Requesting Changes to User Access to Applications** section below.)

If the user is new, you are instructed to proceed. A set of data entry fields appear:

| First Name *   | Middle Initial  | Last Name *         |
|----------------|-----------------|---------------------|
| Phone Number * | Phone Extension | Email Address *     |
|                |                 | buckingham@wisc.edu |
| Job Title      |                 |                     |

Data must be entered in the asterisked fields.

(When requesting access for a non-campus user, an additional **Specify Reason for Other** field is shown. Use the field to provide a reason you are requesting access for this user.)

## Add User Access - User Unit Info

| Home » Admin » Request: Add User Acces                                            | i                                           | Logged in as Ryan Trier   Log Out 🖺                  |
|-----------------------------------------------------------------------------------|---------------------------------------------|------------------------------------------------------|
| Request: Add User Access                                                          |                                             |                                                      |
| 1 User Info 2 User Unit In                                                        | 3 User Application 4                        | User Fund Access Confirm Request                     |
| Requested Unit Access                                                             |                                             |                                                      |
| Name: Buckingham Badger<br>Phone: 608–111–1111 Ext:<br>Email: buckingham@wisc.edu | User ID:<br>User Type: Ca<br>Job Title: Mas | ampus<br>scot                                        |
| Unit*                                                                             | Unit/Department(s)                          | Assign Access to All My Units Remove All Unit Access |
| Select Unit                                                                       | Unit/Department(s)                          | ▼ Add Unit/Department                                |
| Assigned Unit(s)/Department(s)                                                    |                                             |                                                      |
| Previous Next                                                                     |                                             |                                                      |

On this page, user information from the previous step is displayed. Below this data is an area where you indicate the new user's unit and department assignments. The assignments are used to define which funds and fund information (fund report data, check requests, deposit requests) the user may access.

You may only request access for your own units and departments.

To request access to <u>every</u> unit/department that you are assigned to, click **Assign Access to All My Units**.

To select a <u>particular</u> unit/department, use the **Unit** drop-down field. After a unit is selected, the Unit/Departments(s) field displays a list of departments. After selecting a unit and department (be careful – the choice of 'All Departments' is the default!), click the **Add Unit/Department** button. Your choice is displayed in the **Assigned Unit(s)/Department(s)** list at the bottom of the page.

Multiple Unit/Department selections may be made. At least one selection <u>must</u> be made:

| Unit*                                  | Unit/Department(s)              | Assign Access to All My Units Remove All Unit A | locess |
|----------------------------------------|---------------------------------|-------------------------------------------------|--------|
| Business 🔻                             | Management & Human Resources De | e • Add Unit/Department                         |        |
| Assigned Unit(s)/Department(s)         |                                 |                                                 |        |
|                                        |                                 | Primary Unit                                    |        |
| Business   Accounting & Information Sy | rstems Dept                     | ۲                                               |        |
| Business   Management & Human Reso     | urces Dept                      | 0                                               |        |
| Previous Next                          |                                 |                                                 |        |

The **Primary Unit** assignment should reflect where the user can most likely be contacted.

If a Unit/Department selection was assigned in error, click the <sup>(2)</sup> icon to remove it from the Assigned list. To clear the entire list of unit/department selections, click the **Remove all Unit Access** button.

| Home » Admin » Request: Add User Access                                                                                         | Logged in as Ryan Trier   Log C                         |
|----------------------------------------------------------------------------------------------------|---------------------------------------------------------|
| Request: Add User Access                                                                                                    |                                                         |
| 1 User Info 2 User Unit Info                                                                                                    | 3 User Application 4 User Fund Access 5 Confirm Request |
| Requested Application Access                                                                                                    |                                                         |
| Name: Buckingham Badger<br>Phone: 608–111–1111 Ext:<br>Email: buckingham@wisc.edu                                               | User ID:<br>User Type: Campus<br>Job Title: Mascot      |
| Comments or Special Instructions                                                                                                |                                                         |
| No more than 1000 characters: (1000 characters rema           ABE         Fund Management & Reporting           ABE         ABE | ning)                                                   |
|                                                                                                    |                                                         |
| Available Roles                                                                                                    | Role Description                                        |
| Available Roles<br>Select Role                                                                                                  | Role Description                                        |
|                                                                                                    | · · · · · · · · · · · · · · · · · · ·                   |
|                                                                                                    | · · · · · · · · · · · · · · · · · · ·                   |
|                                                                                                    | · · · · · · · · · · · · · · · · · · ·                   |
|                                                                                                    | · · · · · · · · · · · · · · · · · · ·                   |

You've defined the new user and their unit and department assignments. On this page you designate which ABE CRM and GFM applications are available to them, and their capabilities within these applications.

Each application is represented by a separate tab. When you enter or select data within a tab, you indicate that the user has access to that application. Your selections define the user's level of access (i.e. what the user can do and what they can see).

If a comment or special instruction is warranted, enter it in the text area above the tabs. Examples would be to indicate a student user, a temporary employee, or a contractor.

#### ABE

Select an **Available Role** to define the level of **constituent** (alumni and donor) data access within ABE CRM. Some roles allow modification of ABE CRM data:

| Demographic          | Allows access to basic demographic and educational information in constituent       |
|----------------------|-------------------------------------------------------------------------------------|
| Information          | records.                                                                            |
| Revenue Information  | Allows access to demographic, educational, and gift (revenue and recognition)       |
| Revenue information  | information in constituent records.                                                 |
|                      | Allows access to demographic, educational, and gift information in constituent      |
| Prospect and Revenue | records. Allows the ability to view prospect plans and view/add/edit interactions.  |
| Information          | Also allows the ability to add a contact result on a pending plan step when working |
|                      | with a WFAA development officer on a prospect plan                                  |

*Note*: A fourth role (**Prospect and Plan Manager**) is available, but is not provided in the drop-down list. This role applies to users who have development responsibility in their campus unit, and will carry a portfolio of donor prospects. Additional authorization (and extended training) is required for this role because of the increased support needed from WFAA resources to assist these users.

If you wish to request this level of access for a campus user, please do so by emailing your request to <u>help@uwadvancement.org</u>).

#### Fund Management & Reporting

On this tab, there are two columns of fields:

| ABE Fund Management & Reporting |                                                  |
|---------------------------------|--------------------------------------------------|
| Fund Management & Reporting     |                                                  |
| Available Roles                 | Role Description                                 |
| Select Role 🔻                   |                                                  |
| Fund Management                 | Fund Reporting                                   |
| Accounting Transfer Request     | Fund List/Information     Donor Revenue          |
| Check/ACH Request               | Outstanding Pledge Balance Donor Acknowledgement |
| Gift & Special Deposit Request  | Fund Activity                                    |
| Gift Transfer Request           | Fund Balances                                    |
| Manage Requests                 |                                                  |
|                                 |                                                  |

Fund Management

Fund Reporting

The fields on the left are used to define the user's Fund Management configuration:

- The **Role** describes the **scope** of what may be done.
- The checkboxes define what the user can do within that scope.

Select an Available Role to define how the user may manage check and deposit requests:

- **Basic** The user may add, edit, and view their requests.
- Unit The user may add, edit, and view their requests and requests from users in their assigned unit(s).

After selecting a Role, select the appropriate **Fund Management** checkboxes.

#### Fund Reporting

**Fund Reporting** capabilities for the user are chosen on the <u>right</u>. If the user should have access to fund information and fund reports, select the appropriate checkboxes in the **Fund Reporting** area. At a minimum, you should select **Fund List/Information**. (Functionality represented by the other checkboxes is dependent upon this.)

Note that the *Donor Acknowledgement Report* is a special case. To use the report to its fullest, the user will be granted ABE CRM Revenue Information access.

### Add User Access - User Fund Access

This tab is only available when a selection has been made in the **Fund Management & Reporting** tab found in the User Application Access step. Here you specify the funds the user will be able to access with the capabilities defined by the previous step.

Entries can be made on both the Add Funds by Unit and Add Funds by Fund Number tabs:

| Requested Fund Access                                                 |                        |                    |                                                    |                       |          |
|-----------------------------------------------------------------------|------------------------|--------------------|----------------------------------------------------|-----------------------|----------|
| Name: Buckingham Badg<br>Phone: 608–111–1111<br>Email: buckingham@wis |                        |                    | User ID:<br>User Type: Campus<br>Job Title: Mascot |                       |          |
| Add Funds by Unit                                                     | Add Funds by Fund Numb | er                 | Assign Access to All My Funds                      | Remove All Fund Acces | S        |
| Unit*                                                                 | L                      | Jnit/Department(s) | Fu                                                 | nd Use                |          |
| Select Unit                                                           | •                      |                    | •                                                  | •                     | Add Fund |
| Assigned Fund Access                                                  |                        |                    |                                                    |                       |          |

Multiple entries may be made, and each will display in the **Assigned Fund Access** area at the bottom of the page. Use the **Assign Access to All My Funds** button to quickly select all funds available to you. Use the **Remove All Fund Access** buttons to clear the list of selections.

#### Add Funds by Unit

On the **Add Funds by Unit** tab, you must choose a Unit. After selecting a Unit, the other fields will be available. Use these fields to narrow which of the unit's funds the user may access.

After making your selections, use the Add Fund button to save your entry in the Assigned Fund Access list.

#### Add Funds by Fund Number

| Ad | ld Funds by Unit | Add Fu | nds by Fund Number |  |  |  |  |         |    |
|----|------------------|--------|--------------------|--|--|--|--|---------|----|
|    |                  | Q      | Fund Name:         |  |  |  |  | Add Fur | nd |
|    |                  |        |                    |  |  |  |  |         |    |

Enter the number of the fund in the data entry field and click the **Add Fund** button to save your entry in the **Assigned Fund Access** list.

If you do not have the fund number at hand, click the search icon  $\square$ . Clicking the icon will display a popup where you may search for funds by number or name:

| Search Fund                                                                                              | х                                     |
|----------------------------------------------------------------------------------------------------|---------------------------------------|
| Select Fund - Search                                                                                     |                                       |
| Fund Number                                                                                              | Fund Name                             |
|                                                                                                    |                                       |
| Unit(s)                                                                                                  | Department(s)                         |
| Agricultural and Life Sciences Allied Health Program Athletics Business Continuing Studies               | · · · · · · · · · · · · · · · · · · · |
| Use                                                                                                    | Fund Group                            |
| T                                                                                                    | ¥                                     |
| Fund Begin Date Range<br>to<br>Include Closed Funds<br>Include Planned Gift Designations<br>Search Funds |                                       |

If you supply a Fund Number or Fund Name, a match will be found if your entry matches *any* part of the number or name. For example, entering a number of **333** will match funds 11217**333**8, 1121**333**04, etc. Entering a name of **Alumni** will find every fund with "Alumni" in its title.

After supplying your search criteria, click the **Search Funds** button to display a list of matching funds at the bottom of the popup:

| Fund #    | Fund Name                             | Unit                                                                                               | Use                                                                                                    | Start Date                                                                                                    | End Date                                                                                                    |
|-----------|---------------------------------------|----------------------------------------------------------------------------------------------------|----------------------------------------------------------------------------------------------------|----------------------------------------------------------------------------------------------------|----------------------------------------------------------------------------------------------------|
| 112172470 | Accounting PhD Alumni Fund            | BUS                                                                                                | в                                                                                                    | 1/21/1985                                                                                                    |                                                                                                    |
| 112171920 | Applied Security Analysis Alumni Fund | BUS                                                                                                | в                                                                                                    |                                                                                                    |                                                                                                    |
| 112172130 | Beta Alpha Psi Alumni Fund            | BUS                                                                                                | С                                                                                                    |                                                                                                    |                                                                                                    |
| 112171990 | Real Estate Alumni Fund               | BUS                                                                                                | в                                                                                                    |                                                                                                    |                                                                                                    |
|           | 112171920<br>112172130                | 112171920     Applied Security Analysis Alumni Fund       112172130     Beta Alpha Psi Alumni Fund | 112171920     Applied Security Analysis Alumni Fund     BUS       112172130     Beta Alpha Psi Alumni Fund     BUS | 112171920     Applied Security Analysis Alumni Fund     BUS     B       112172130     Beta Alpha Psi Alumni Fund     BUS     C | 112171920     Applied Security Analysis Alumni Fund     BUS     B       112172130     Beta Alpha Psi Alumni Fund     BUS     C |

Use the link in the first column to select a fund and display it in a Selected Funds list (which will appear at the bottom of the popup):

|                               | Fund #                         | Fun  | d Name                                  |          | Unit | Use | S   | Start Date               | End Date |
|-------------------------------|--------------------------------|------|-----------------------------------------|----------|------|-----|-----|--------------------------|----------|
| Select                        | 112172470                      | Acco | ounting PhD Alumni Fund                 |          | BUS  | в   | 1   | /21/1985                 |          |
| Select                        | 112171920                      | Арр  | Applied Security Analysis Alumni Fund   |          |      | в   |     |                          |          |
| Select                        | 112172130                      | Beta | a Alpha Psi Alumni Fund                 |          | BUS  | С   |     |                          |          |
| Select                        | 112171990                      | Rea  | l Estate Alumni Fund                    |          | BUS  | в   |     |                          |          |
| Selectd F                     | Funds<br>Funds: 2              |      |                                         |          |      |     |     |                          |          |
| Selectd F                     |                                |      | Fund Name                               | Un       | it   | Use | Sta | rt Date                  | End Date |
| Selectd F<br>Remove           | Funds: 2<br>Fund #             | 0    | Fund Name<br>Accounting PhD Alumni Fund | Un<br>BU |      |     |     | <b>rt Date</b><br>1/1985 | End Date |
| Selectd F<br>Remove<br>Remove | Funds: 2<br>Fund #<br>11217247 | _    |                                         | -        | S E  | 3   |     |                          | End Date |

If a fund was selected in error, click its corresponding <u>Remove</u> link.

After selecting funds, click the **Return Selected Fund(s)** button to display them on the User Fund Access page. When it is displayed, click the **Add Fund** button to save your entry in the **Assigned Fund Access** list:

| Add Funds by Unit Add   | d Funds by Fund Number<br>Fund Name: | Assign Access to All My Funds     | Remove All Fund Access | Add Fund |
|-------------------------|--------------------------------------|-----------------------------------|------------------------|----------|
| Assigned Fund Access    |                                      |                                   |                        |          |
| Business   Accounting & | Information Systems Dept   Researc   | h and Programs   112172470        |                        |          |
| Business   Accounting & | Information Systems Dept   Undergi   | raduate Student Financial Support | 112172130              |          |

If a fund was added in error, click the 💿 icon to remove it from the Assigned Fund Access list.

**Note:** If you click attempt to add a fund and are shown a popup with the message "Adding this would result in a duplication of fund access", the likely reason is that you have already added funds by unit and this fund is part of an existing unit/department combination.

# Add User Access - Confirm Request

| Request: Add User Access                                                                |                                                                                |
|-----------------------------------------------------------------------------------------|--------------------------------------------------------------------------------|
| 1     User Info     2     User Unit Info     3     User Application Access              | 4 User Fund Access 5 Confirm Request                                           |
| User Info                                                                               |                                                                                |
| Name: Buckingham Badger<br>Phone: 608-111-1111 Ext:<br>Email: buckingham@wisc.edu       | User ID:<br>User Type: Campus<br>Job Title: Mascot                             |
| Requested Unit & Departmental Access Info                                               |                                                                                |
|                                                                                         | Primary Unit                                                                   |
| Business   Accounting & Information Systems Dept                                        | ۲                                                                              |
| <ul> <li>Business   Management &amp; Human Resources Dept</li> </ul>                    |                                                                                |
| Requested Application Access                                                            |                                                                                |
| Comments or Special Instructions                                                        | ÷                                                                              |
| ABE Constituent Management Fund Management 8                                            | Reporting                                                                      |
| ABE - Constituent Relationship Management                                               |                                                                                |
| Available Roles                                                                         | Role Description                                                               |
| Advancement - Demographic Information                                                   | Allows users to search and view demographic fields on a<br>constituent record. |
| Requested Fund Access                                                                   |                                                                                |
| <ul> <li>Business   Accounting &amp; Information Systems Dept   Research and</li> </ul> | Programs   112172470                                                           |
| Business   Accounting & Information Systems Dept   Undergraduat                         | e Student Financial Support   112172130                                        |
| Previous Submit Request                                                                 |                                                                                |

This is a display-only page where request information may be reviewed. If any errors or omissions are found, use the **Previous** button to revisit a data entry page and make corrections.

If all data is in order, click the **Submit Request** button. This will pass the request information to Advancement Resources staff who will evaluate and process the request. A "ticket" number will be assigned to the request and will display:

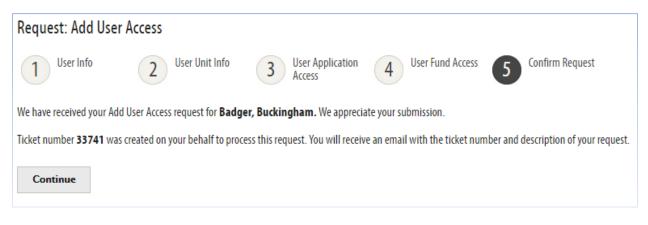

You will also receive an email confirming your request, and will receive another when your request has been processed.

# **Requesting Changes to User Access to Applications**

Unit administrators may request ABE CRM and/or Gift and Fund Management (GFM) application access changes for staff in their unit. These requests are submitted through the Advancement Hub website.

To begin the process, log into the GFM website through the Advancement Hub (or GFM bookmark) and use the menus to select Admin -> Change User Access Request

| Home » Admin » Request: Change User Access | Logged in as Campus Basic–User   Log Out 🗎 |
|--------------------------------------------|--------------------------------------------|
| Request to Change User Access              |                                            |
| Type of User *                             |                                            |
| Select Type                                |                                            |

This page initially prompts you to specify the type of user. The **Type of User** field supplies two choices: **Campus Staff** indicates the user is employed by the UW-Madison, **Other** indicates the user is not Campus staff.

After selecting the type of user, you will be prompted to supply their email address:

| Request to Change User Access |         |        |  |  |
|-------------------------------|---------|--------|--|--|
| Type of User *                | Email * |        |  |  |
| Campus Staff 🔹                |         | Search |  |  |

Supply the address and click the **Search** button to display the user's information and some data entry fields:

| Request to Change User Acc        | ess                       |              |              |
|-----------------------------------|---------------------------|--------------|--------------|
| Type of User *                    | Email *                   |              |              |
| Campus Staff 🔹                    | jeffster@wisc.edu         |              | Search       |
|                                   |                           |              |              |
| Name: Jeff Sterion                |                           |              |              |
| Phone: 6082626666                 | Extension:                | Email: jeffs | ter@wisc.edu |
| Job Title: Dept Administrator     | Type of User:             | Username:    |              |
|                                   |                           |              |              |
| Requested Changes to:*            |                           |              |              |
| Assigned Unit Info                | Application/Role Access   | Fund Access  | Cther        |
| Describe requested changes:*      |                           |              |              |
|                                   |                           |              | 1            |
| No more than 1000 characters: (10 | 000 characters remaining) |              |              |
| Submit Request Cancel I           | Request                   |              |              |

Use the checkboxes to indicate which settings and applications are subject to changes of access.

In the text field beneath the checkboxes, **provide a detailed description of the requested changes** (e.g. <u>which</u> Unit/Role/Fund to add or delete). **Be as thorough as possible.** 

After selecting one or more checkboxes and providing a thorough explanation of the requested changes, click the **Submit Request** button. This will pass the information to Advancement Resources staff who will evaluate and process the request. A "ticket" number will be assigned and will display in a confirmation message:

#### Request to Change User Access

We have received your Change User Access request for Bettett, Cindy. We appreciate your submission.

Ticket number **5673** was created on your behalf to process this request. You will receive an email with the ticket number and description of your request.

Continue

You will also receive an email confirming your request, and will receive another when your request has been processed.

# **Disabling User Access to Applications**

Unit administrators may request that staff in their unit be prevented from accessing the ABE CRM, GFM fund information, or Advancement Resources applications. These requests are made through the Advancement Hub/Gift and Fund Management (GFM) website.

To begin the process, log into the GFM site through the Advancement Hub (or GFM bookmark) and use the menus to select Admin -> Disable User Access Request

| Home » Admin » Request: Disable User Access |  |
|---------------------------------------------|--|
| Request to Disable User Access              |  |
| Type of User *                              |  |
| Select Type                                 |  |

This page initially prompts you to specify the type of user. The **Type of User** field supplies two choices: **Campus Staff** indicates the user is employed by the UW-Madison, **Other** indicates the user is not Campus staff.

After selecting the type of user, you will be prompted to supply their email address:

| Request to Disable User Access |         |        |  |  |
|--------------------------------|---------|--------|--|--|
| Type of User *                 | Email * |        |  |  |
| Campus Staff                   |         | Search |  |  |

Supply the address and click the **Search** button to display the user's information and some data entry fields:

| Request to Disable User Acce      | ess                       |       |                          |
|-----------------------------------|---------------------------|-------|--------------------------|
| Type of User *                    | Email *                   |       |                          |
| Campus Staff 🔹                    | jeffster@wisc.edu         |       | Search                   |
| Name: Jeff Sterion                |                           |       |                          |
| Phone: 6082626666                 | Extension:                |       | Email: jeffster@wisc.edu |
| Job Title: Dept Administrator     | Type of User:             |       | Username:                |
| Requested Disables to:*           |                           |       |                          |
| ABE Advancement Resou             | rces Website Applications | Funds |                          |
| Reason for Disabling:*            |                           |       |                          |
|                                   |                           |       | /                        |
| No more than 1000 characters: (10 | 00 characters remaining)  |       |                          |
| Submit Request Cancel I           | Request                   |       |                          |

Use the checkboxes to indicate which applications and data should not be available to the user.

In the text field beneath the checkboxes, provide a detailed description of the reason for disabling the user's access. Be as thorough as possible.

After selecting one or more checkboxes and providing a thorough explanation, click the **Submit Request** button. This will pass the information to Advancement Resources staff who will evaluate and process the request.

A "ticket" number will be assigned and will display in a confirmation message. You will also receive an email confirming your request, and will receive another when your request has been processed.

# **Viewing User Access Requests**

You may view ABE CRM or Advancement Resources access requests by selecting the Admin → View User Access Request Tickets menu item. A table of requests is displayed:

| User Access Request Tickets |           |            |      |         |                  |                   |
|-----------------------------|-----------|------------|------|---------|------------------|-------------------|
| Show Closed                 | ł         |            |      |         |                  |                   |
| Ticket #                    | Last Name | First Name | Unit | Status  | Submitted By     | Request<br>Access |
| 3929                        | Peck      | Amanda     | BUS  | Pending | Ramaker, Morgan  | View              |
| 3857                        | Ace       | Frank      | WAA  | Pending | Krogulski, Shaun | View              |
| 3856                        | Hughes    | Craig      | WAA  | Pending | Krogulski, Shaun | View              |

Only active (unprocessed) requests are shown. Click the **Show Closed** checkbox to include requests that have already been processed.

Click the <u>View</u> link to display the request (similar to the confirmation page described earlier).